## **How to Configure Weighted Total in Blackboard Ultra**

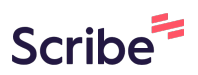

## **1** Navigate to **<https://learn.nipissingu.ca/ultra/course>**

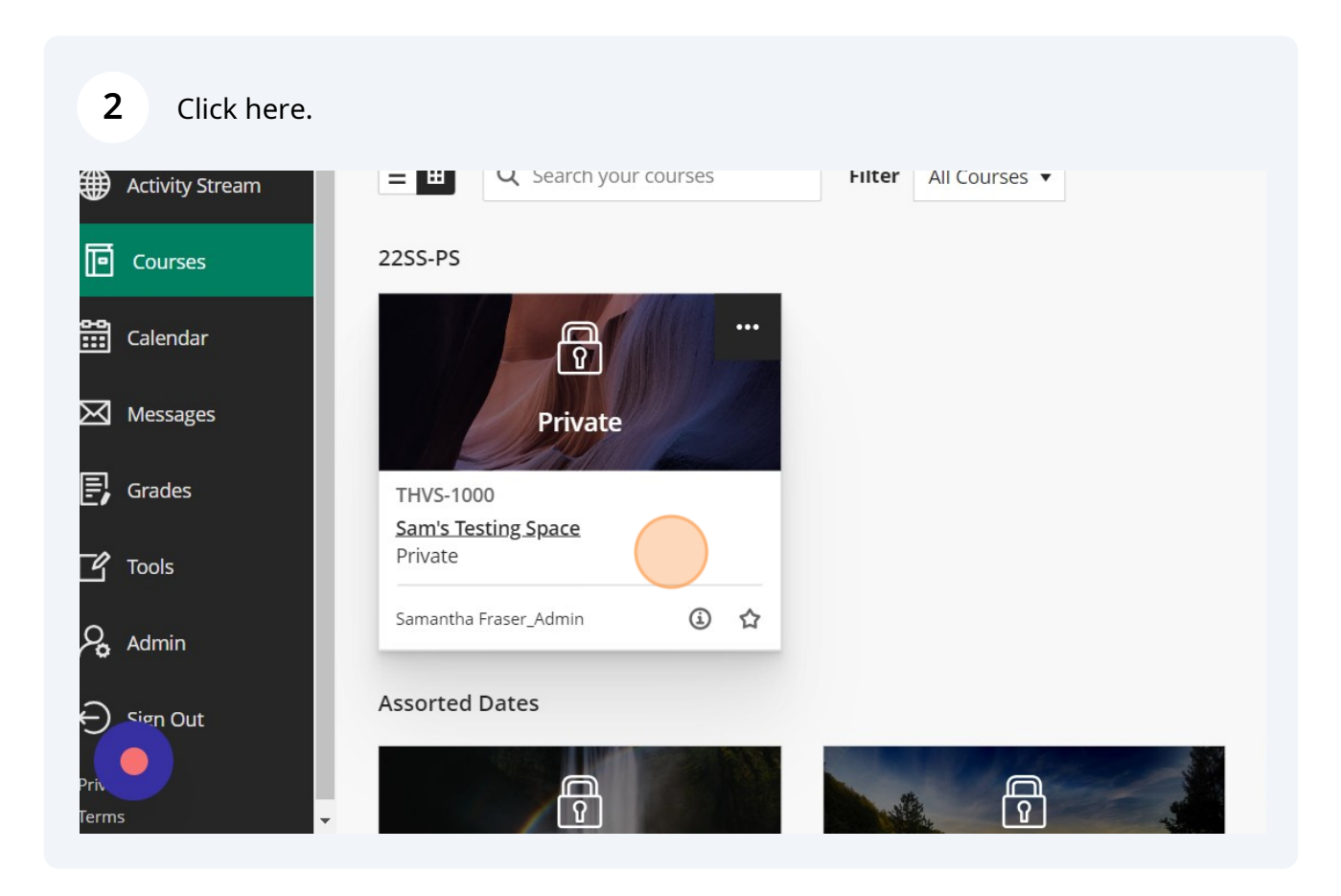

## **3** Click "Gradebook" HVS-1000 **Sam's Testing Space** ontent Calendar Announcements Discussions Gradebook **Messages** Analytics Groups ourse Faculty **Course Content** Samantha Fraser\_Admin **INSTRUCTOR** New Learning Module 8/21/23 ⊙ Visible to students ▼

**4** Click here.© Course Settings ilytics Groups Student Preview 园 山 山 饺 Grading Status ♦ Post  $\triangleq$  $\uparrow \downarrow$   $\cdots$ Nothing to grade  $T_{\downarrow}$  ... j

letails & Actions

 $\sum$  Progress Tracking  $\bigcirc$  Turn on

View everyone in your course

Roster<br>View et

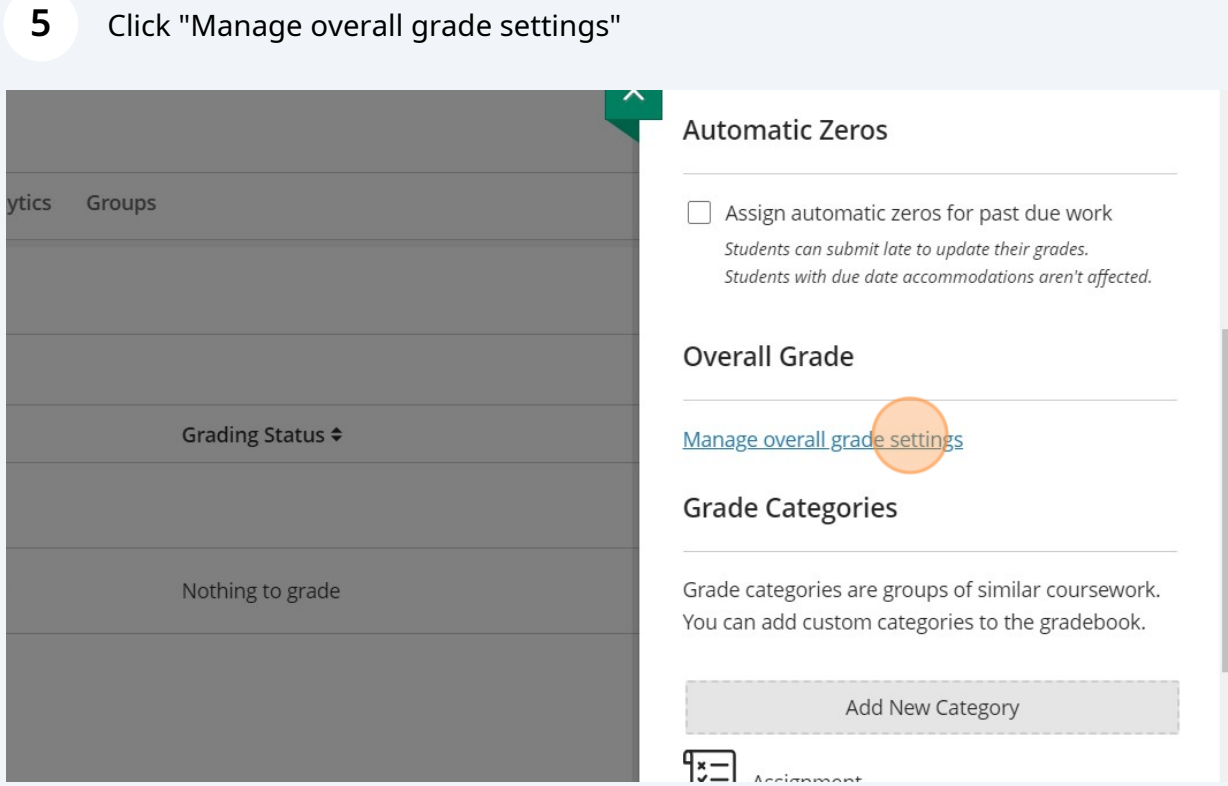

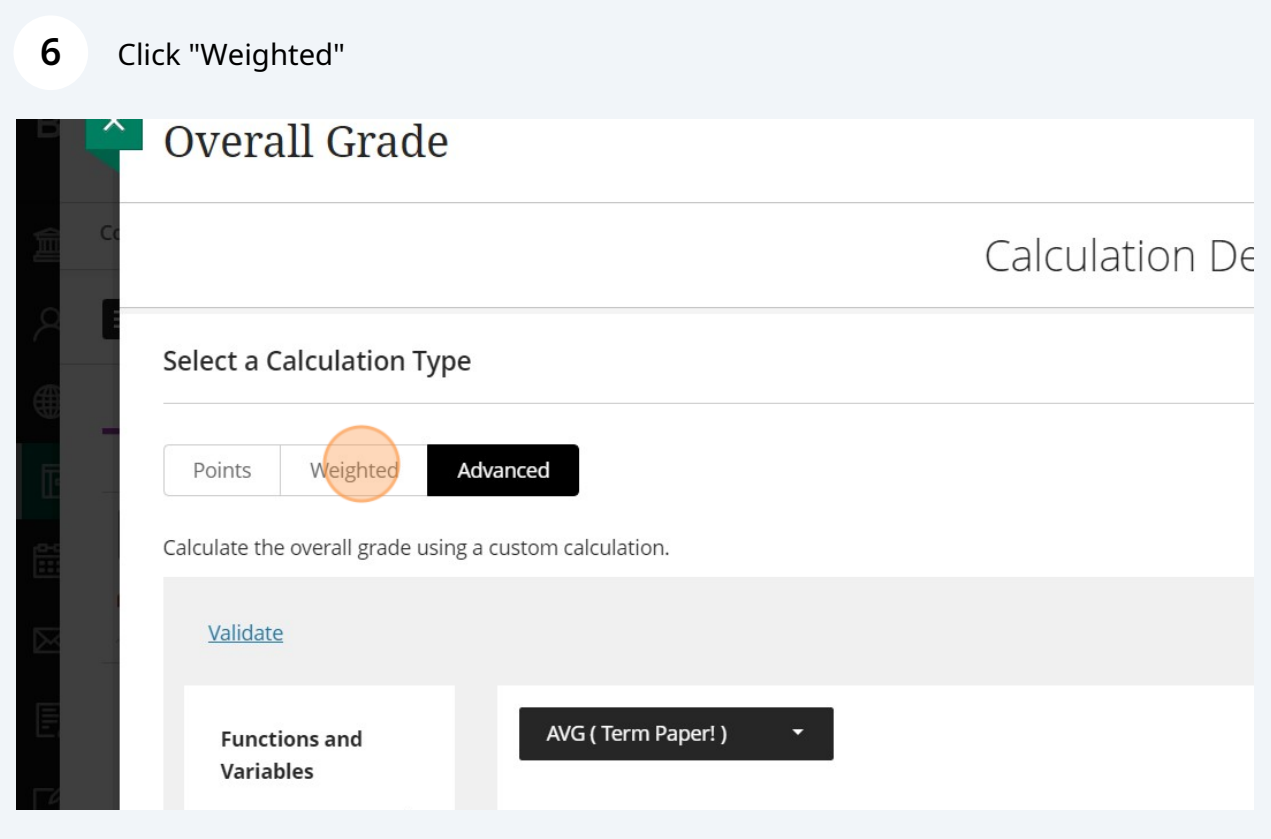

Click this text field.

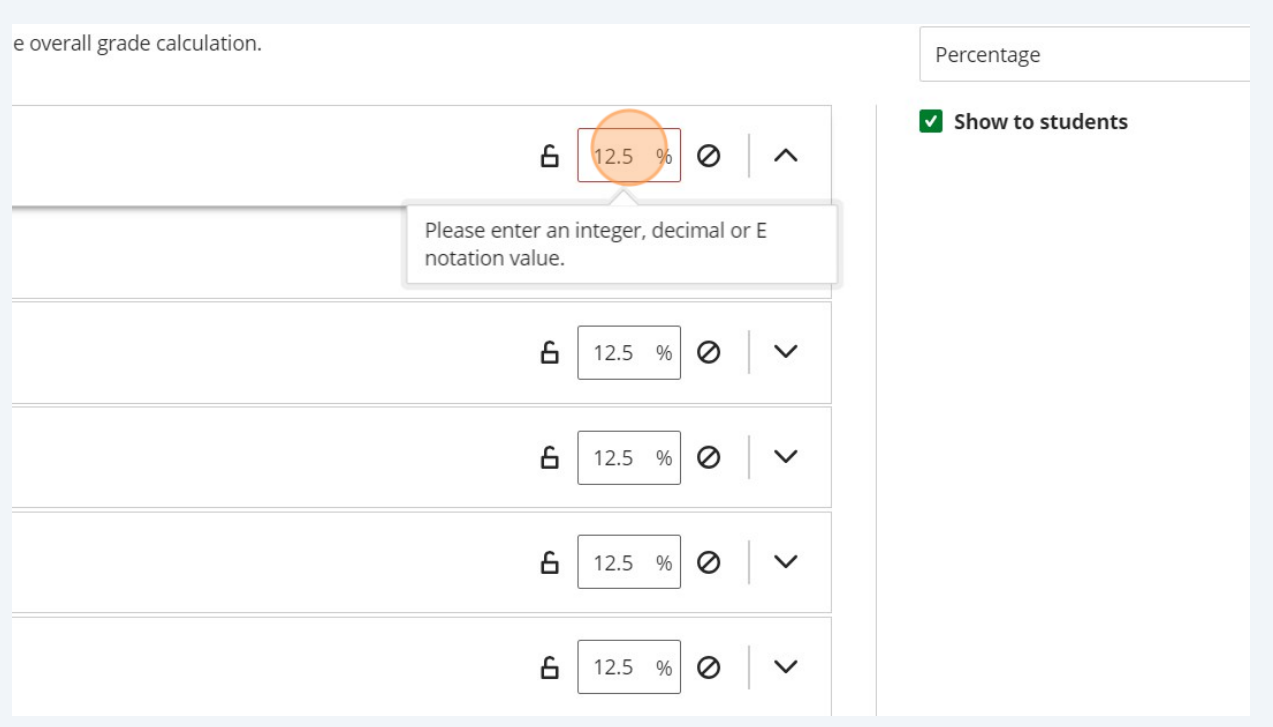

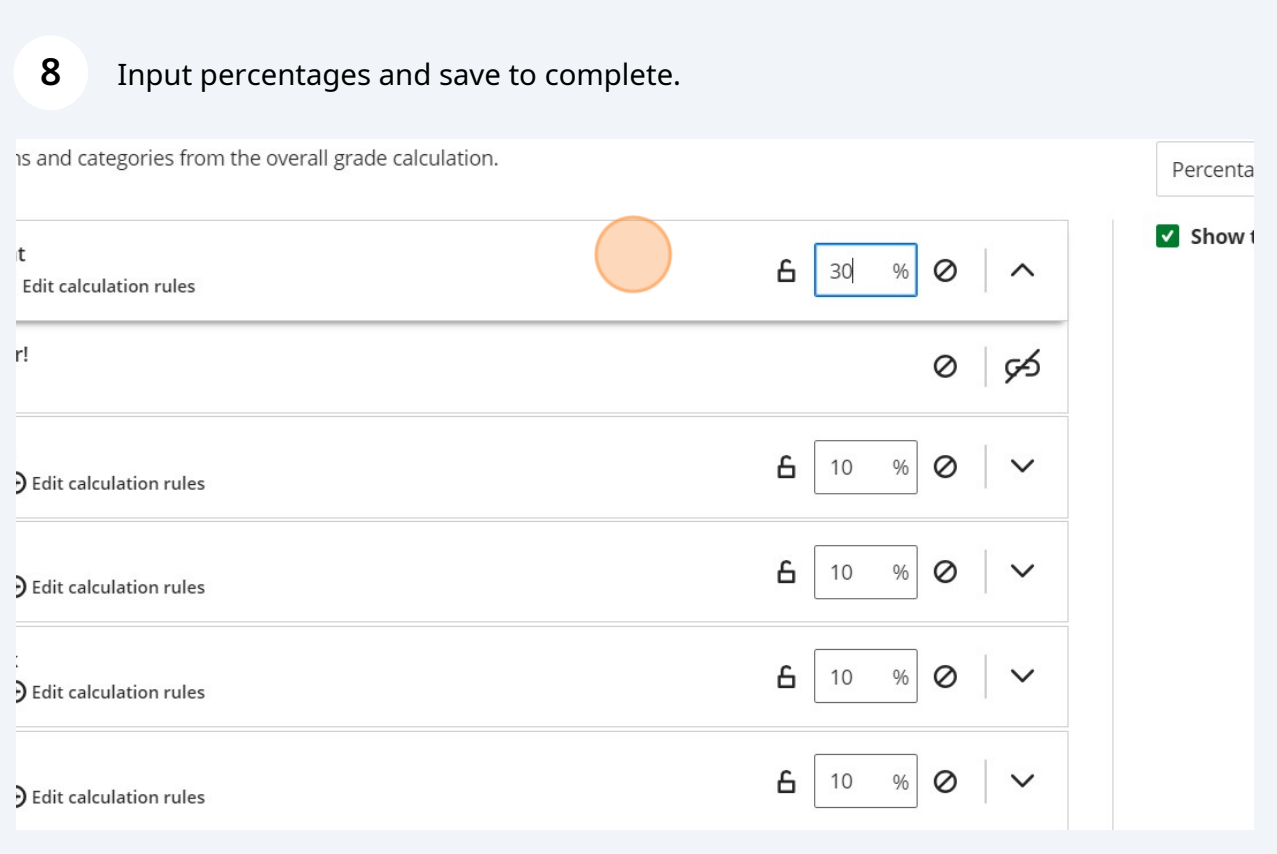